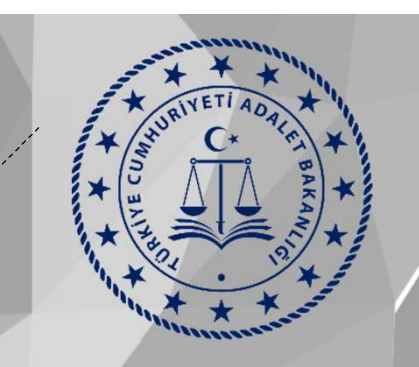

İsteğe Bağlı Kadrolu Personelin Taşra Atama ve Nakil Şube Müdürlüğü Nakil Çalışması

Başvuru Kılavuzu Ek-4

#### 1-Personel Uygulamalarına Giriş

1 - Personel Uygulamalarına Giriş<br>UYAP kullanıcı adınız ve şifreniz ile giriş yaptıktan sonra "Personel Uygulamalarına" giriş yapınız.<br>UYAP sokonik yaptığı yapınız. 1 **- Personel Uygulamalarına Giriş**<br>UYAP kullanıcı adınız ve şifreniz ile giriş yapı<del>h</del>ıktan s<br>Uygulamalarına" giriş yapınız.<br>UYAP <sup>Bakanlık ve yargı Bidmleri ve uyap Goliştime Öneriletiniz uyap yardım şifre işlemleri</sup>

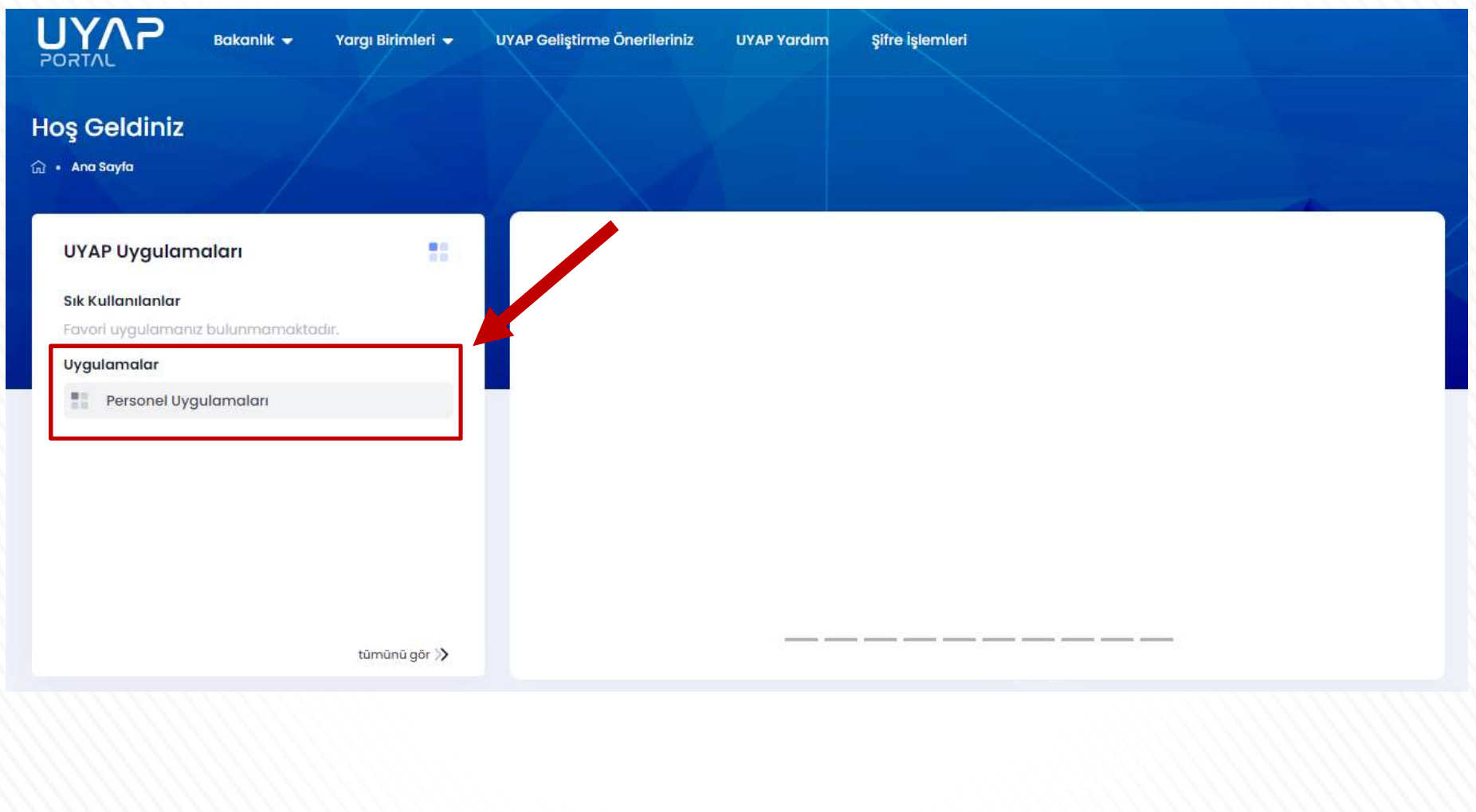

#### 2-Atanma Talep Formuna Giriş

2-Atanma Talep Formuna Giriş<br>Nakil talebinde bulunmak için Kişisel İşlemler menüsünde bulunan<br>'Sadece 657'ye Tabi Personele Ait Atanma Talep Formuna' tıklayınız.<br>Kisisel İslemler Gelen (Giden Factor Genel Lislemler Genel A 2-Atanma Talep Formuna Giriş<br>Nakil talebinde bulunmak için Kişisel İşlemler menüsünde bulunan<br>'Sadece 657'ye Tabi Personele Ait Atanma Talep Formuna' tıklayınız.<br>Naşiselişlemler Gelen/Giden Eyak Genelişlemler Genel-Ortakö

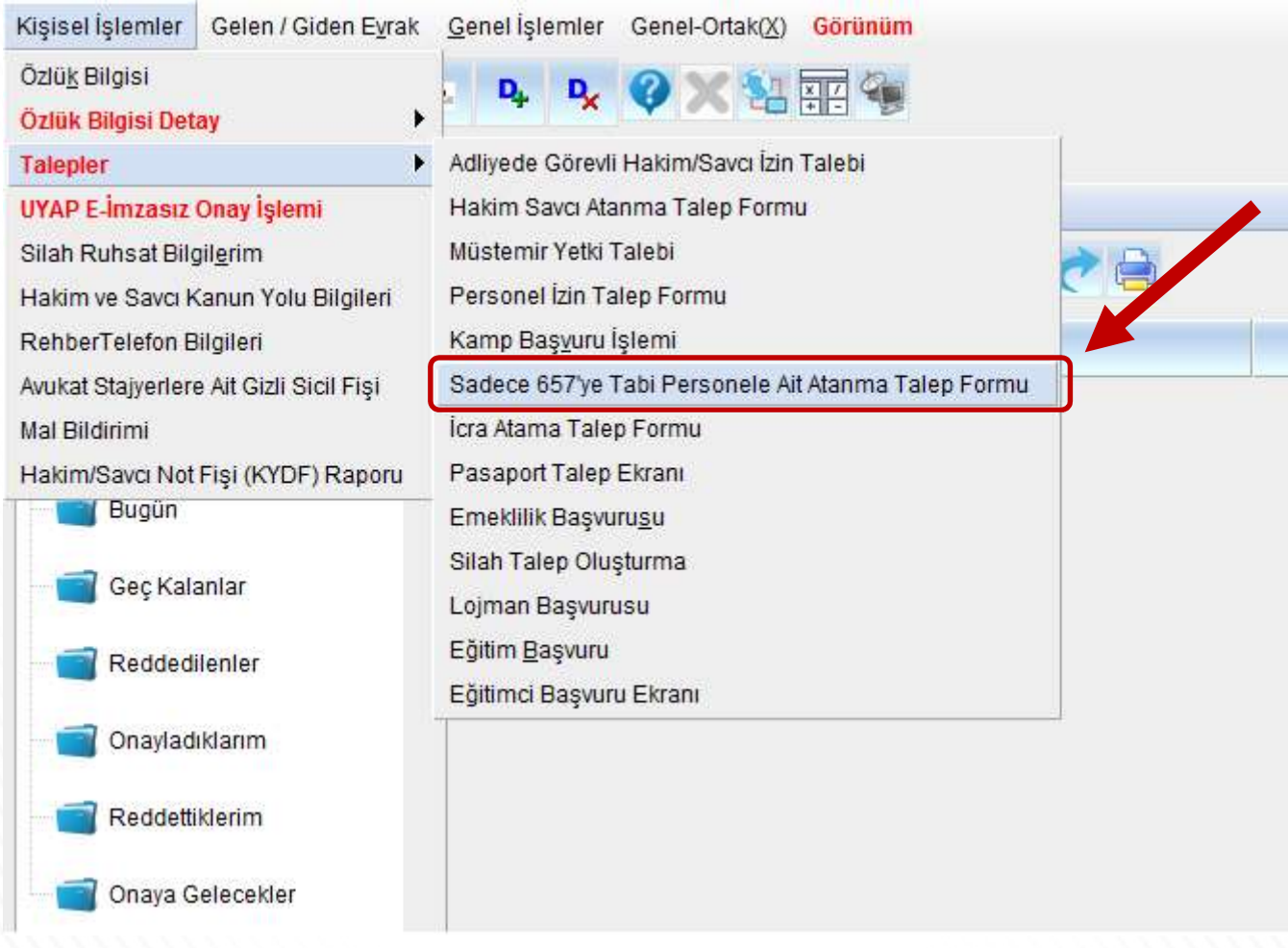

#### 3-Memuriyet ve Puan Bilgileri Kontrolü

A-) Memuriyet ve Puan Bilgileri butonuna tıklayarak çalıştığınız adliye ve birimleri kontrol ediniz.

B-) Birim Bilgilerinizi, başlama ve ayrılış tarihlerini, varsa düşen hastalık izin sürenizi kontrol **3-Memuriyet ve Puan Bilgileri Kontrolü**<br>A-) Memuriyet ve Puan Bilgileri butonuna tıklayarak çalıştığınız adliye ve birimleri kontrol<br>ediniz.<br>B-) Birim Bilgilerinizi, başlama ve ayrılış tarihlerini, varsa düşen hastalık iz hesaplanacaktır. **3 - Memuriyet ve Puan Bilgileri butonuna tıklayarak çalıştığ**<br>
A-) Memuriyet ve Puan Bilgileri butonuna tıklayarak çalıştığı<br>
ediniz.<br>
B-) Birim Bilgilerinizi, başlama ve ayrılış tarihlerini, varsa düş<br>
ediniz. Puan bilgi

3-Memuriyet ve Puan Bilgileri Kontrolü<br>A-) Memuriyet ve Puan Bilgileri butonuna tıklayarak çalıştığınız adliye ve birimleri kontrol<br>ediniz.<br>B-) Birim Bilgilerinizi, başlama ve ayrılış tarihlerini, varsa düşen hastalık izin **3-Memuriyet ve Puan Bilgileri Kontrolü**<br>
A-) Memuriyet ve Puan Bilgileri butonuna fıklayarak çalıştığınız adliye ve birimleri kontrol<br>
B-) Birim Bilgilerinizi, başlama ve ayrılış tarihlerini, varsa düşen hastalık izin sür

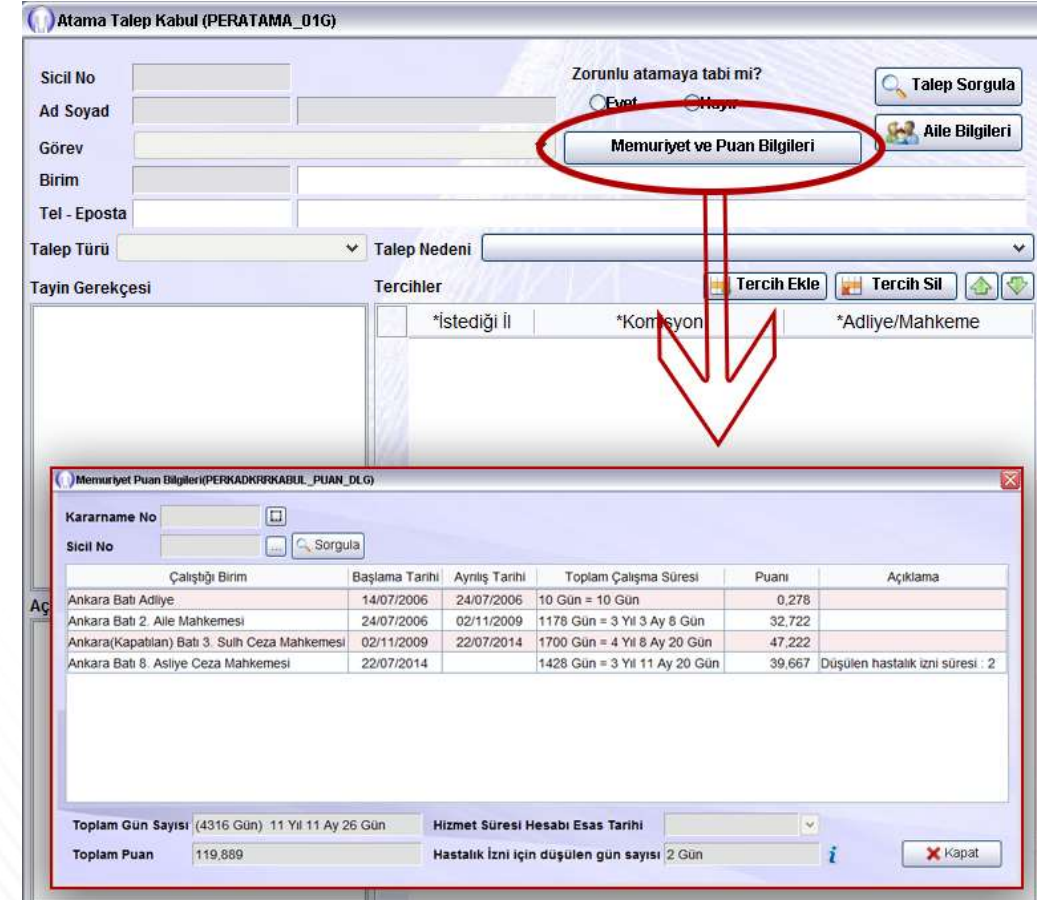

#### 3-Memuriyet ve Puan Bilgileri Kontrolü

3-Memuriyet ve Puan Bilgileri Kontrolü<br>Eğer çalıştığınız birimden muhtelif sebepler ile<br>(askerlik, görevden uzaklaştırma, aylıksız(ücretsiz) izin<br>veva üc avdan fazla hastalık raporu alarak) 3-Memuriyet ve Puan Bilgileri Kontrolü<br>Eğer çalıştığınız birimden muhtelif sebepler ile<br>(askerlik, görevden uzaklaştırma, aylıksız(ücretsiz) izin<br>veya üç aydan fazla hastalık raporu alarak)<br>görevinizde-bulunmadığınız sürel 3-Memuriyet ve Puan Bilgileri Kontrolü<br>Eğer çalıştığınız birimden muhtelif sebepler ile<br>(askerlik, görevden uzaklaştırma, aylıksız(ücretsiz) izin<br>veya üç aydan fazla hastalık raporu alarak)<br>görevinizde-bulunmadığınız sürel 3-Memuriyet ve Puan Bilgileri Kontrolü<br>Eğer çalıştığınız birimden muhtelif sebepler ile<br>(askerlik, görevden uzaklaştırma, aylıksız(ücretsiz) izin<br>veya üç aydan fazla hastalık raporu alarak)<br>görevinizde bulunmadığınız sürel 3-Memuriyet ve Puan Bilgileri Kontrolü<br>Eğer çalıştığınız birimden muhtelif sebepler ile<br>(askerlik, görevden uzaklaştırma, aylıksız(ücretsiz) izin<br>veya üç aydan fazla hastalık raporu alarak)<br>görevinizde bulunmadığınız sürel

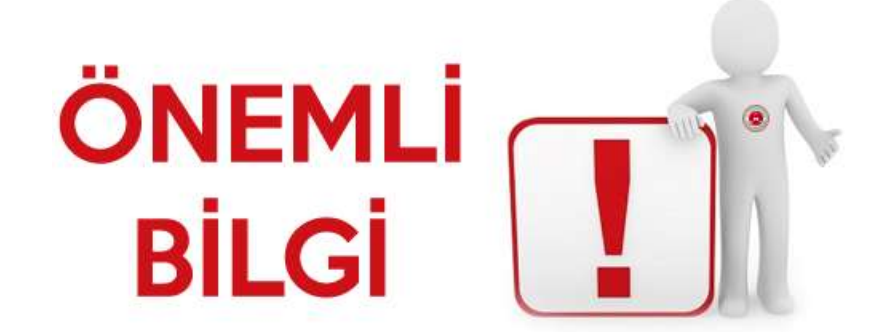

## 4-İsteğe Bağlı Nakil İçin Talep Seçimleri

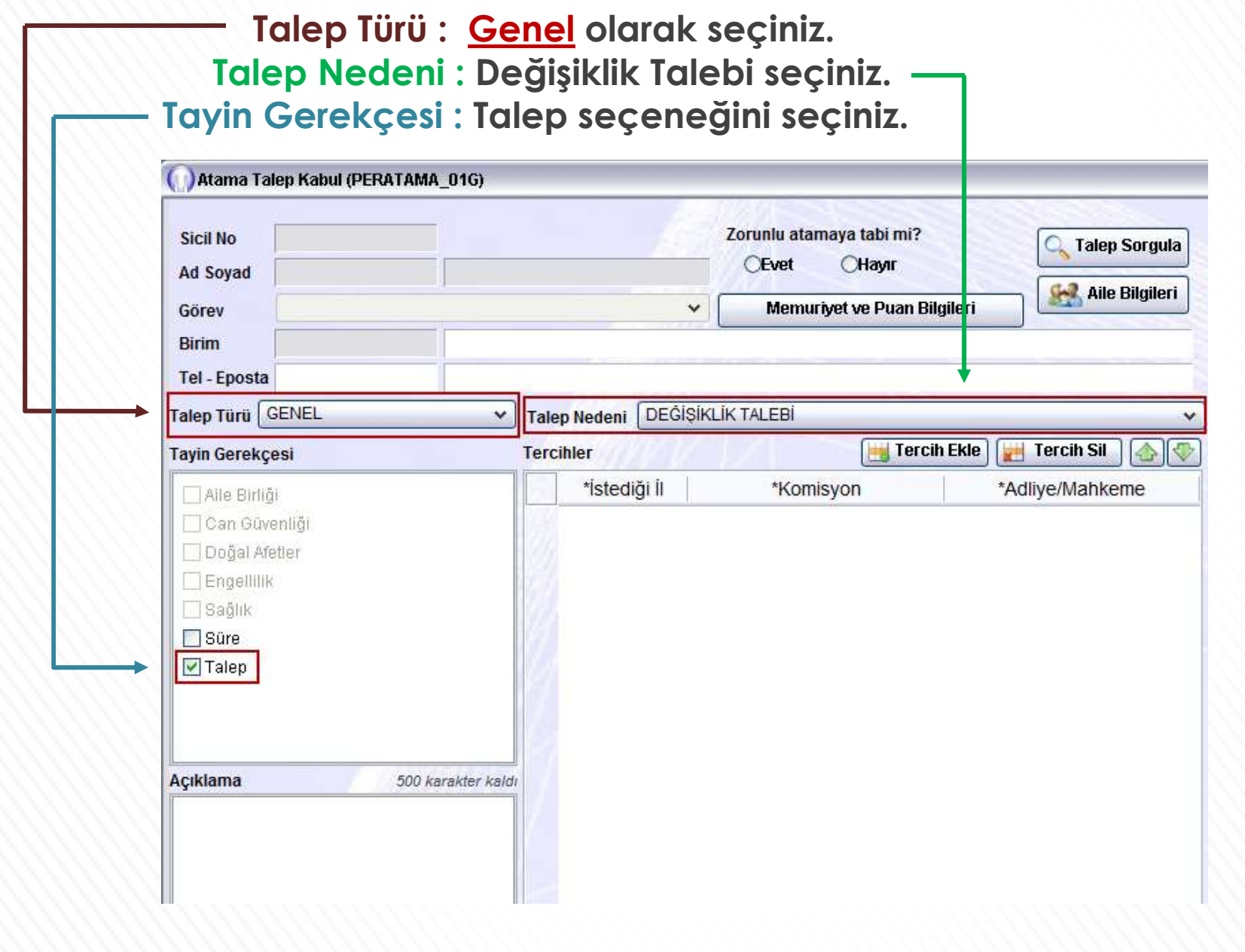

### 5-İletişim ve Birim Bilgileri

Birim bilgisini kontrol ediniz. Hatalı ise başvuru yapmadan önce Adalet Komisyonuna başvurunuz.

Güncel cep telefonu numaranızı ve e-posta adresinizi giriniz.

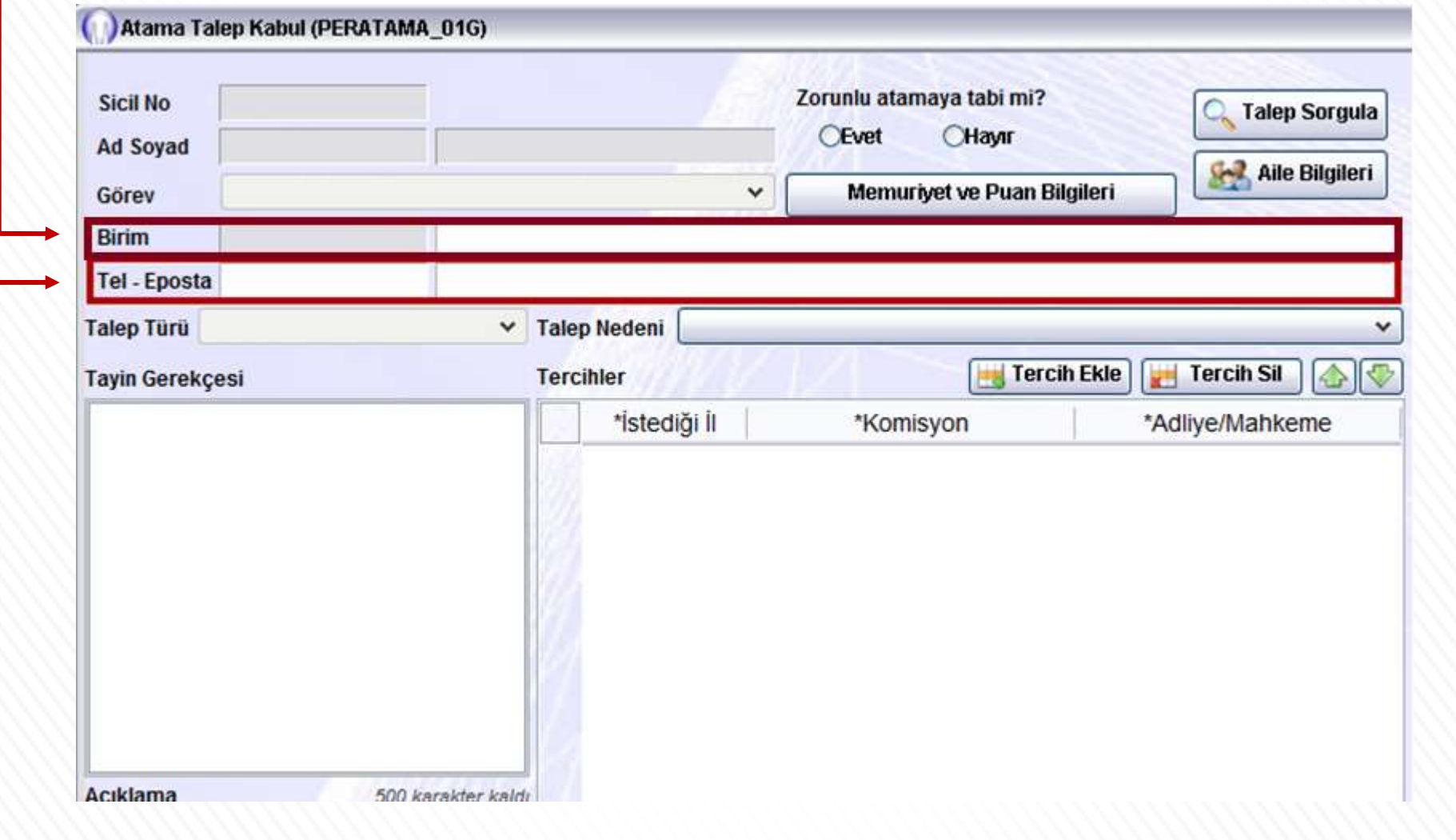

- **6 Süre Bilgileri Kontrolü**<br>• Süre Bilgilerim butonung tıklayarak açıl<br>• sartlarını ve size özel bilgilerinizi kontrol
- Tanımlanan şartlar sizin bilgilerinize uygun ise ( v ) sembolünü, uygun değil ×, ise ( x )sembolü görüntülenecektir. Hatalı olan bilgi var ise Adalet Komisyonunuza başvurarak düzelttiriniz.

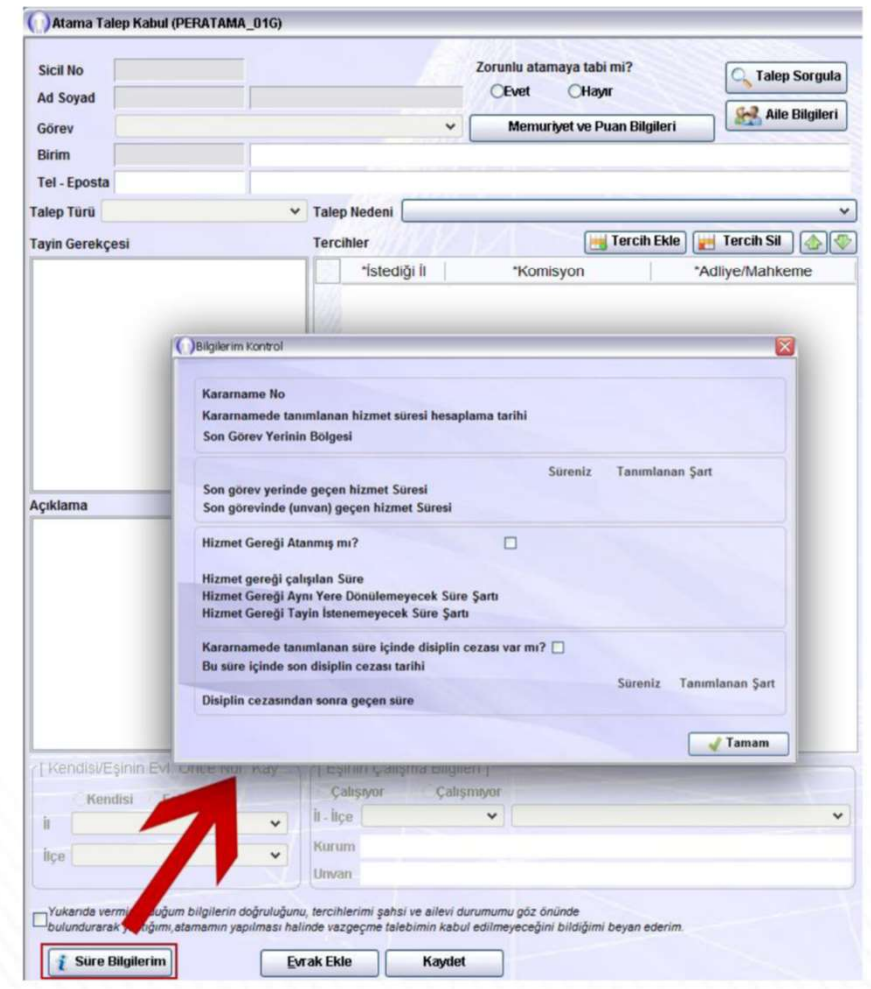

#### 7-Açıklama

#### Açıklama alanına 500 karaktere kadar açıklama ekleyebilirsiniz.

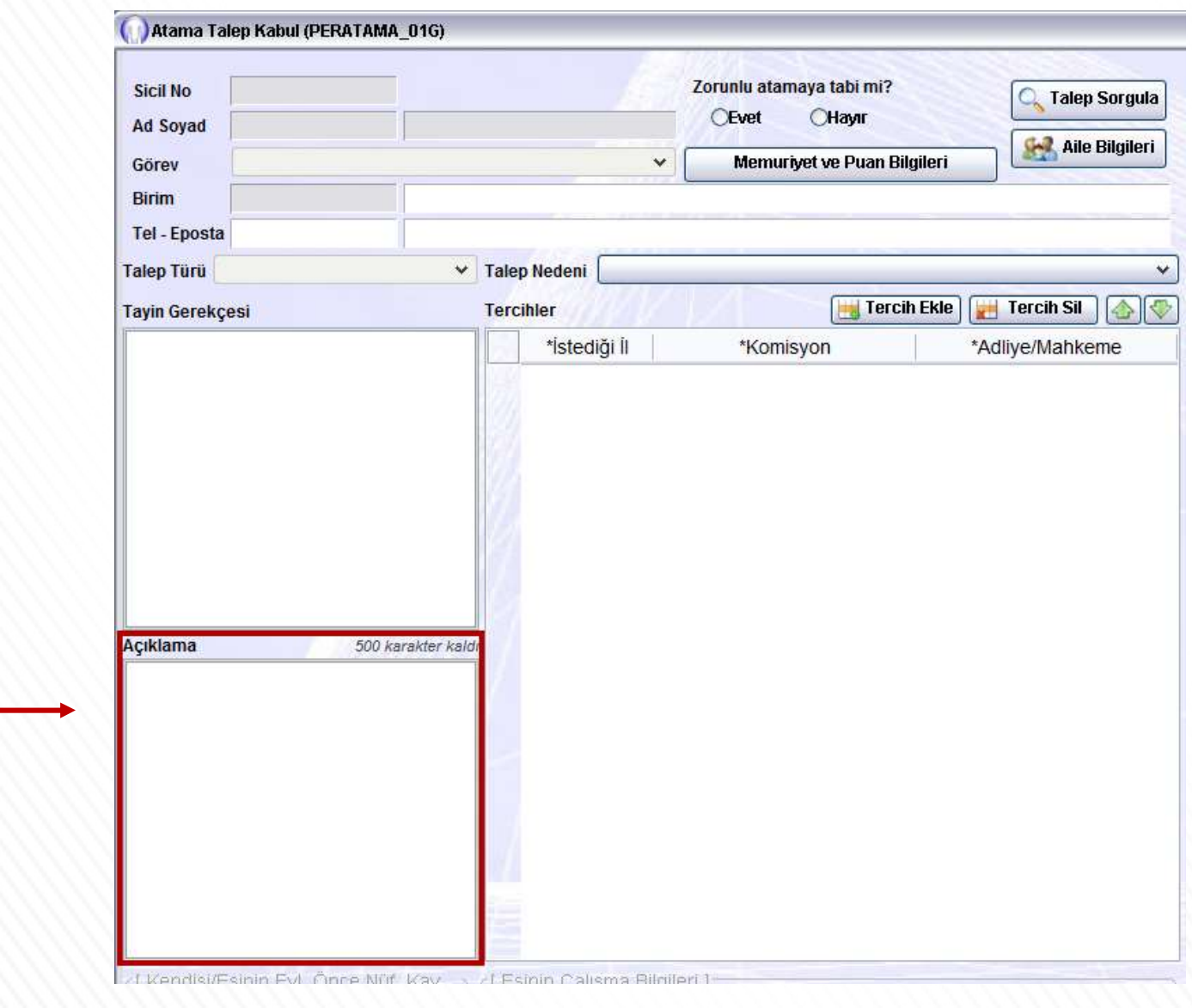

#### 8-Tercih Ekle

- Tercih Ekle butonuna tıkladığınızda tercih ekranı açılacaktır.
- İl, komisyon ve adliye seçtikten sonra Tamam butonuna tıklayarak tercihinizi ekleyebilirsiniz.
- En çok 5 tercihte bulunabilirsiniz. 5 tercih yapma zorunluluğu yoktur.

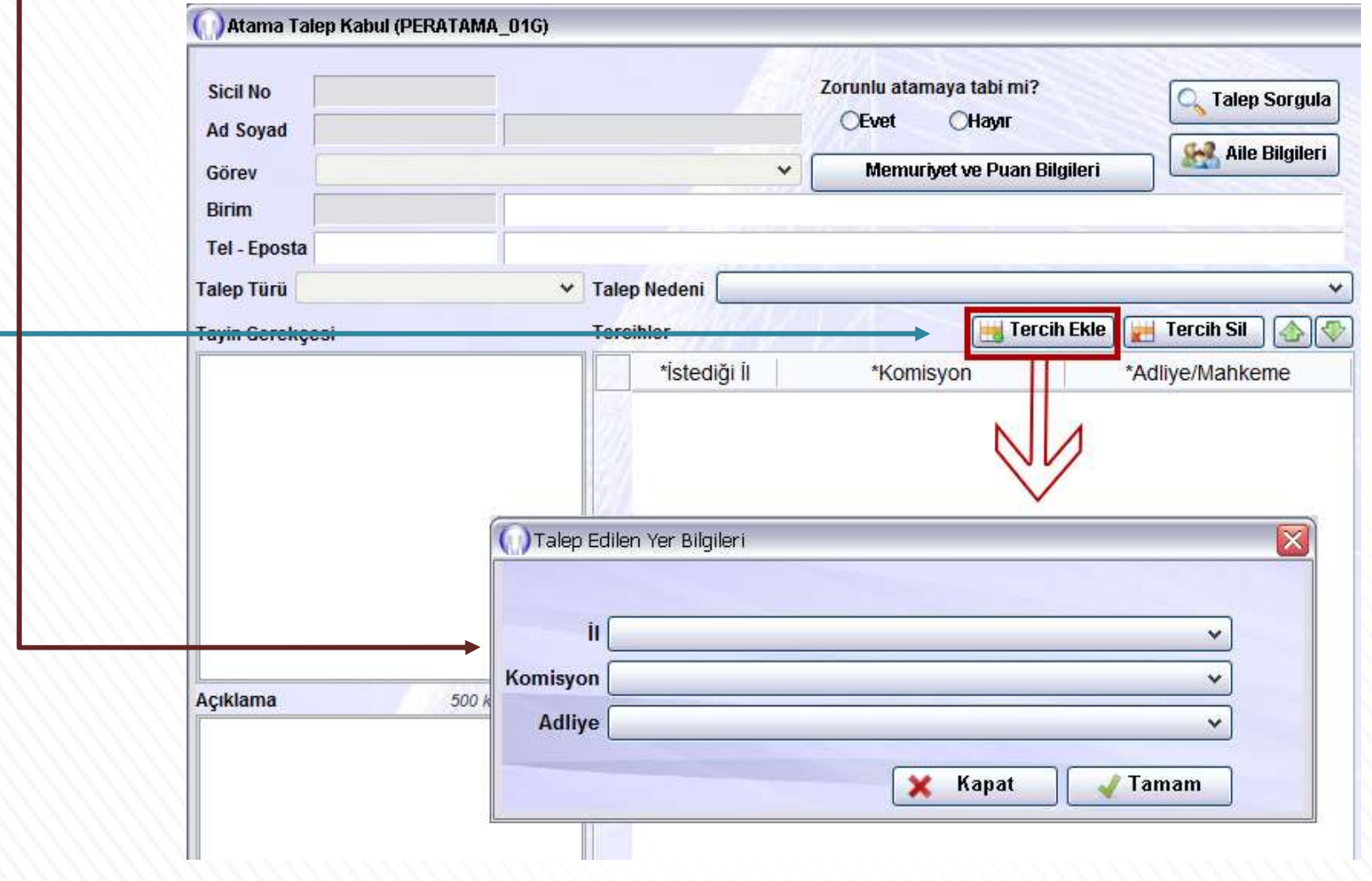

#### 9-Tercih Sil

Tercihlerinizi ekledikten sonra silmek istediğiniz tercih var ise Tercih Sil butonuna tıklayarak silebilirsiniz.

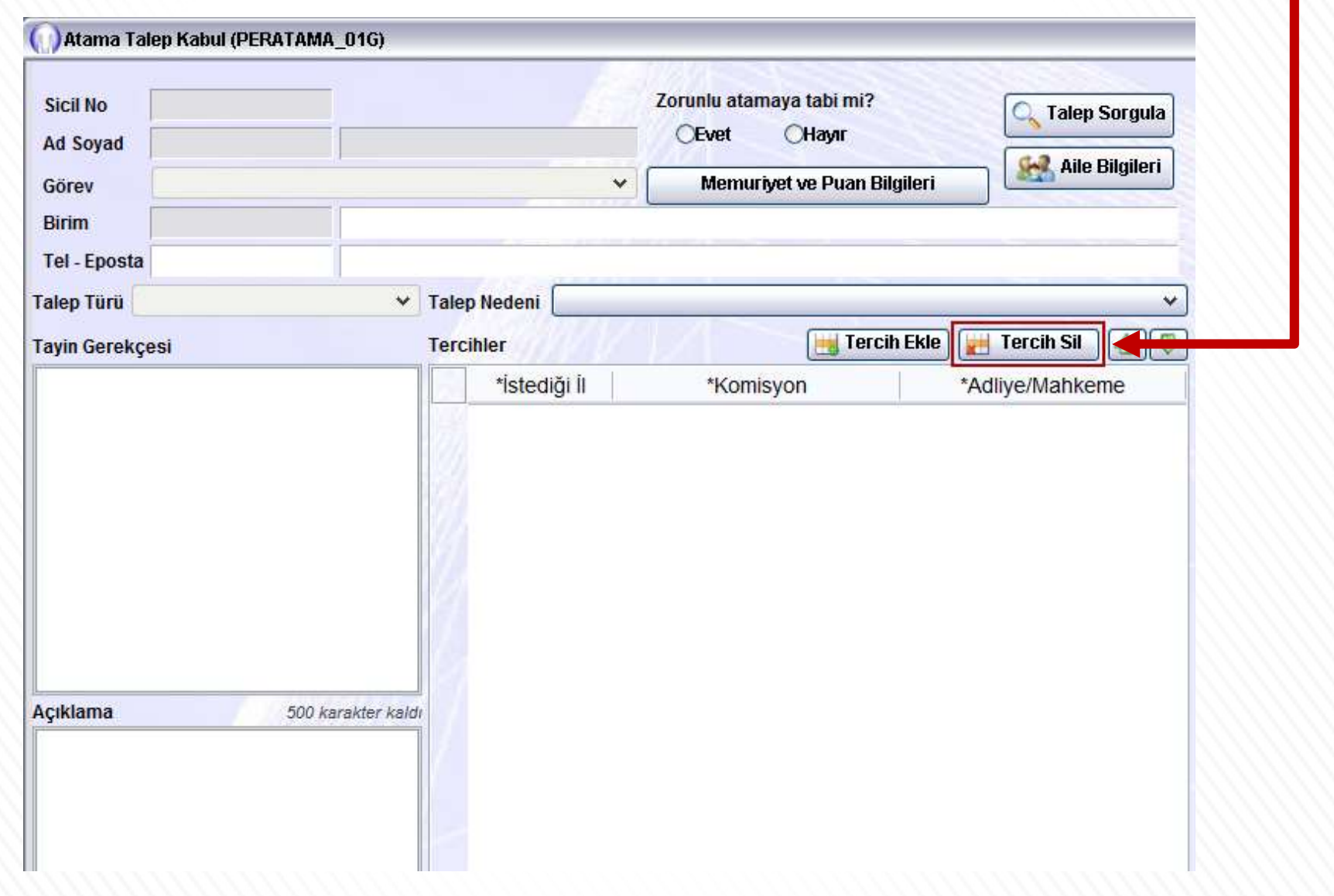

#### 10-Eşinin Çalışma Bilgileri

10-Eşinin Çalışma Bilgileri<br>Bu alana eşinizin çalıştığı il, ilçe, kurum ve Eş Çalışma bilgileri boş veya ya<br>işyerindeki unvanını giriniz. Bu alandaki bilgileri kişisel İşlemler menüsünde<br>bilgiler SGK kayıtlarına göre enteg 10 - Eşinin Çalışma Bilgileri<br>Bu alana eşinizin çalıştığı il, ilçe, kurum ve Eş Çalışma bilgileri boş ve<br>işyerindeki unvanını giriniz. Bu alandaki öncelikle Kişisel İşlemler meni<br>bilgiler SGK kayıtlarına göre entegreli Bil **10-Eşinin Çalışma Bilgileri**<br>
Bu alana eşinizin çalıştığı il, ilçe, kurum ve Eş Çalışma bilgileri boş ve<br>
işyerindeki unvanını giriniz. Bu alandaki bilgiler Kişisel İşlemler meni<br>
bilgiler SGK kayıtlarına göre entegreli **10 - Eşinin Çalışma Bilgileri**<br>
Bu alana eşinizin çalıştığı il, ilçe, kurum ve işyerindeki unvanını giriniz. Bu alandaki bilgiler SGK kayıtlarına göre entegreli<br>
olarak çalışmaktadır.<br>
<sup>Skama Talep Kabul (FERATAMA, 016)<br>
</sup>

**Birim Bilgisi Kadro Birimi** Tel - Eposta **Talep Ned Talep Türü** Tercih Ekle Tercih Sil  $\circ$ **Tayin Gerekçesi Tercihl** Can Güvenliği İstediği İl \*Komisyon \*Adlive/Mahkeme Doğal Afetler Engellilik Es Durumu Sağlık Süre Talep Acıklama 500 karakter ka [Eşinin Çalışma Bilgileri] Calisiyor Calismiyor il - ilce Kurum Unvan Yukarıda vermiş olduğum bilgilerin doğruluğunu, tercihlerimi şahsi ve ailevi durumumu göz önünde bulundurarak yaptığımı, atamamın yapılması halinde vazgeçme talebimin kabul edilmeyeceğini bildiğimi beyan ederim. **Evrak Ekle Kaydet** 

Eş Çalışma bilgileri boş veya yanlış ise<br>öncelikle Kişisel İşlemler menüsündeki Özlük<br>Bilgisi adlı ekrana girerek Bilgilerimi Mernisten<br>Güncelle butonuna tıklayınız. Eş Çalışma bilgileri boş veya yanlış ise<br>öncelikle Kişisel İşlemler menüsündeki Özlük<br>Bilgisi adlı ekrana girerek Bilgilerimi Mernisten<br>Güncelle butonuna tıklayınız.<br>Ardından yeniden Atanma Talep formu Eş Çalışma bilgileri boş veya yanlış ise<br>öncelikle Kişisel İşlemler menüsündeki Özlük<br>Bilgisi adlı ekrana girerek Bilgilerimi Mernisten<br>Güncelle butonuna tıklayınız.<br>Ardından yeniden Atanma Talep formu<br>ekranını açınız. Hal Eş Çalışma bilgileri boş veya yanlış ise<br>öncelikle Kişisel İşlemler menüsündeki Özlük<br>Bilgisi adlı ekrana girerek Bilgilerimi Mernisten<br>Güncelle butonuna tıklayınız.<br>Ardından yeniden Atanma Talep formu<br>ekranını açınız. Hal Eş Çalışma bilgileri boş veya yanlış ise<br>öncelikle Kişisel İşlemler menüsündeki Özlük<br>Bilgisi adlı ekrana girerek Bilgilerimi Mernisten<br>Güncelle butonuna tıklayınız.<br>Ardından yeniden Atanma Talep formu<br>ekranını açınız. Hal Eş Çalışma bilgileri boş veya yanlış ise<br>öncelikle Kişisel İşlemler menüsündeki Özlük<br>Bilgisi adlı ekrana girerek Bilgilerimi Mernisten<br>Güncelle butonuna tıklayınız.<br>Ardından yeniden Atanma Talep formu<br>ekranını açınız. Hal Eş Çalışma bilgileri boş veya yanlış ise<br>öncelikle Kişisel İşlemler menüsündeki Özlük<br>Bilgisi adlı ekrana girerek Bilgilerimi Mernisten<br>Güncelle butonuna tıklayınız.<br>Ardından yeniden Atanma Talep formu<br>ekranını açınız. Hal

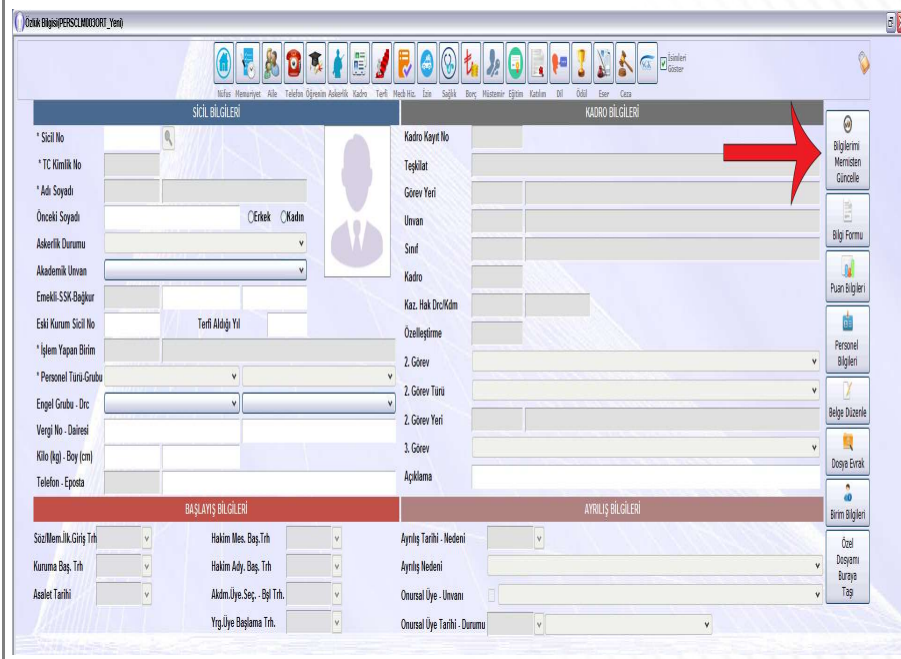

## 11-Ek Evrak İşlemi

Başvurunuza eklemek istediğiniz evrak var ise Evrak Ekle butonuna tıklayarak ekleyebilirsiniz.

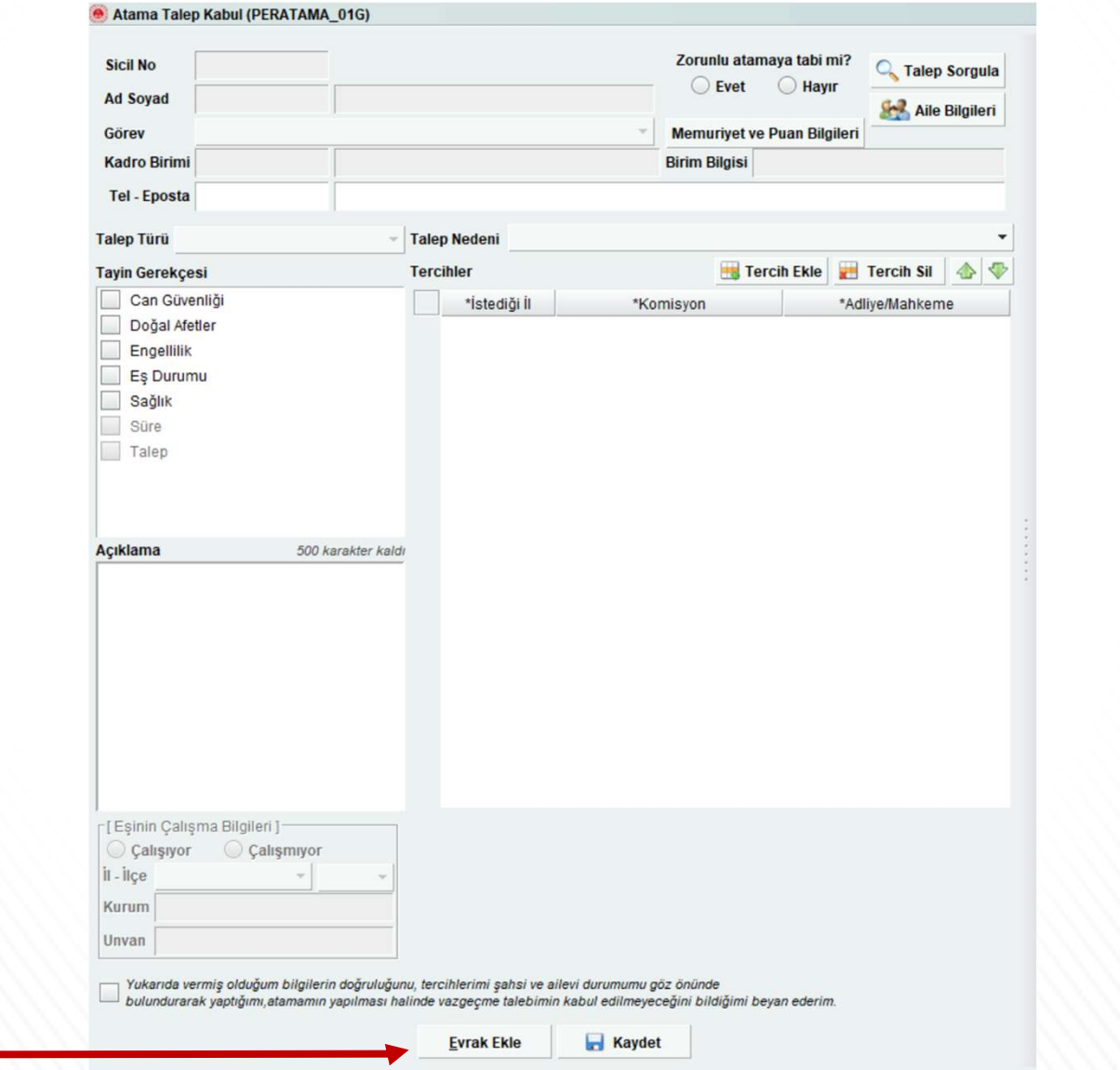

#### 12-Evrak Kaydetme

- Gerekli kişisel bilgiler, tercihleriniz ve varsa ek evrağınızı ekledikten sonra<br>• Gerekli kişisel bilgiler, tercihleriniz ve varsa ek evrağınızı ekledikten sonra<br>• Kaydet butonuna tıkladıktan sonra sağ tarafta doldurduğu Kaydet butonuna tıklayınız.
- Kaydet butonuna tıkladıktan sonra sağ tarafta doldurduğunuz bilgiler neticesinde oluşan evrak görüntülenecektir.

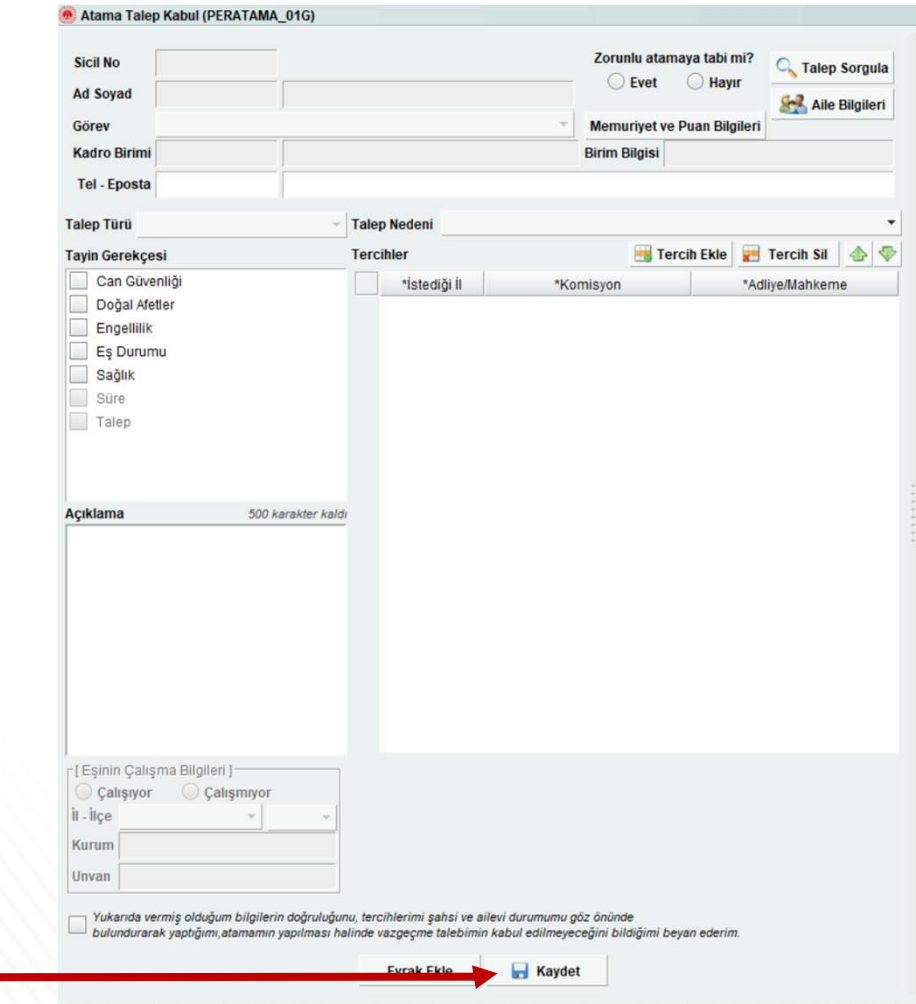

#### 13-Evrak Onaylama

- Evrakta görüntülenen bilgilerin doğru olduğundan emin olduktan sonra Onayla butonuna tıklayınız. Onayladıktan sonra başvurunuz Personel Genel Müdürlüğü'ne gönderilecektir.
- Oluşan belgenin çıktısını alarak imzalayınız ve Adalet Komisyonunuza teslim ediniz.

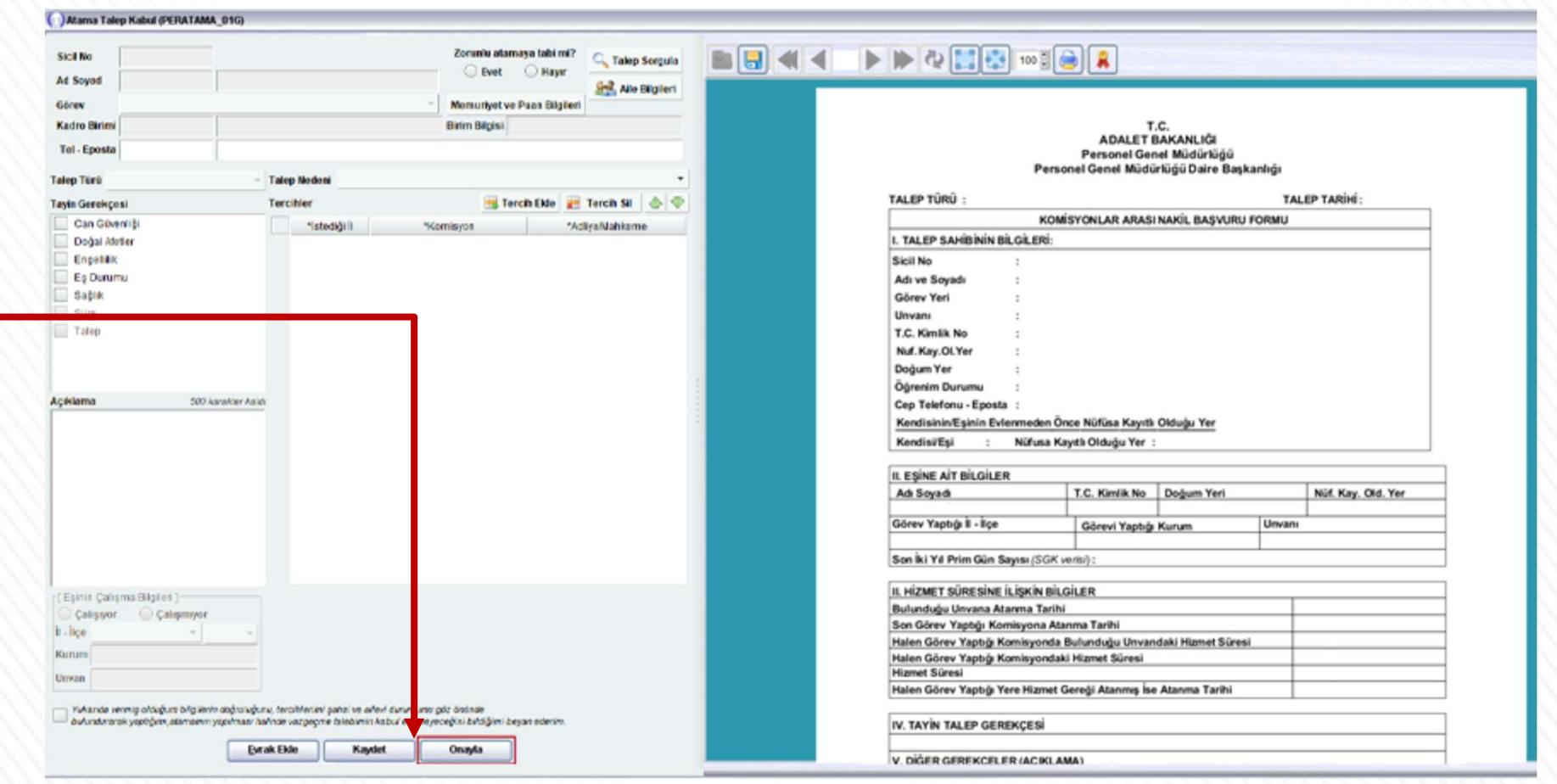

\*\*\* Eğer oluşan belgede yanlış bilgi var ise öncelikle düzeltiniz ardından onayla butonuna tıklayınız.

#### 14-Başvuru Sorgulama

Yaptığınız başvuruyu kontrol ediniz.

1.<br>2.Adım - Atama Talep Kabul ekranında Sorgula butonuna tıklayınız.<br>1.Adım - Atama Talep Kabul ekranında Sorgula butonuna tıklayınız.<br>2.Adım - Açılan Talep Arama ekranında yine Sorgula butonuna tıklayınız.<br>Sorguladığınızd 2.Adım – Açılan Talep Arama ekranında Sorgula butonuna tıklayınız.<br>2.Adım – Açılan Talep Arama ekranında yine Sorgula butonuna tıklayınız.<br>2.Adım – Açılan Talep Arama ekranında yine Sorgula butonuna tıklayınız.<br>Sorguladığı Sorguladığınızda başvurunuz görüntülenecektir.

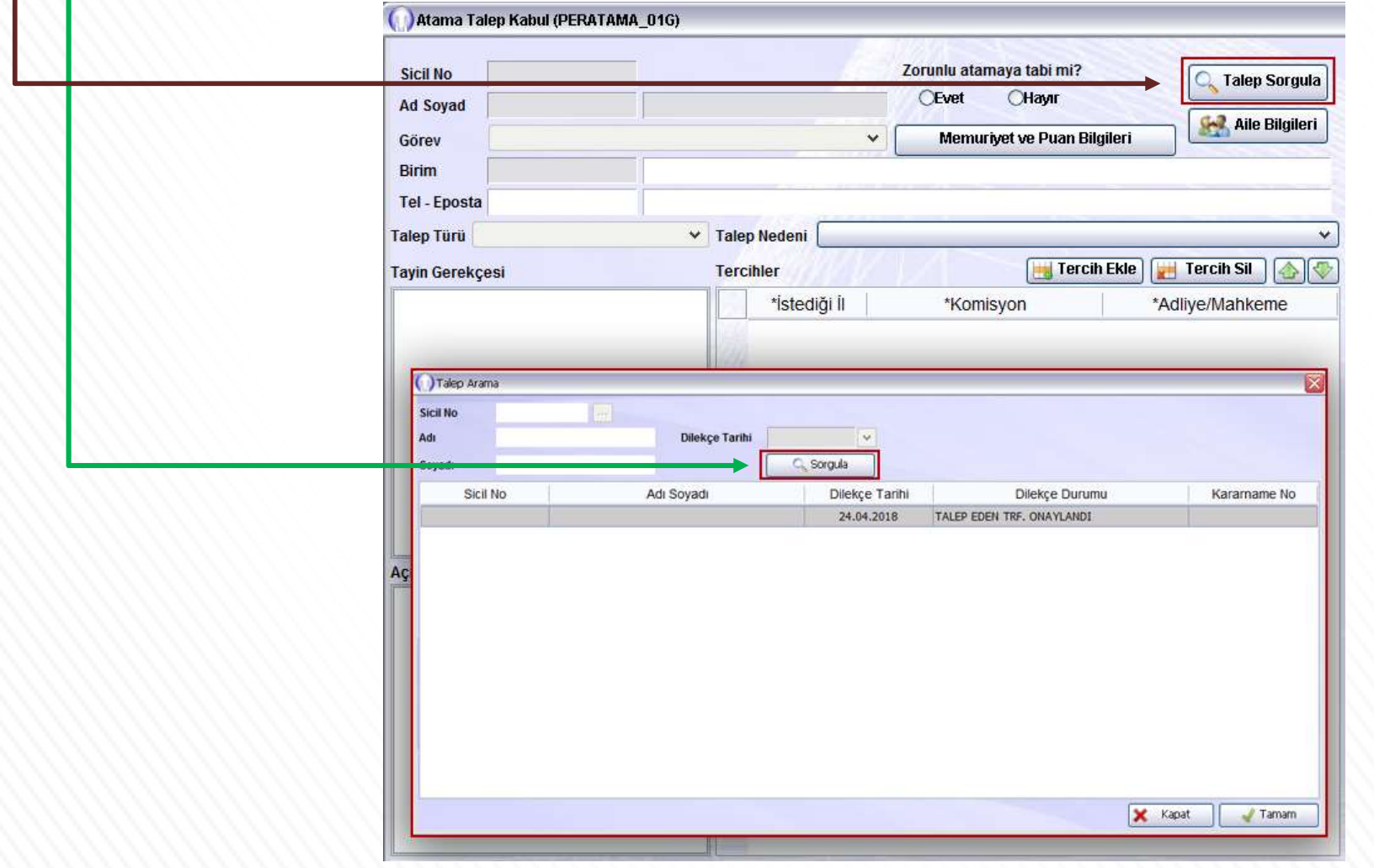

# 15-Başvuru İptal (Vazgeçme)

**Başvuru İptal (Vazgeçme)**<br>Başvuru tarihleri arasında yapmış olduğunuz nakil talebinden<br>vazgeçebilirsiniz.<br>1.Adım - Atama Talep Kabul ekranında Sorgula butonuna tıklayınız.<br>2.Adım - Açılan Talep Arama ekranında yine Sorgul **Başvuru İptal (Vazgeçme)**<br>Başvuru tarihleri arasında yapmış olduğunuz nakil talebinden<br>vazgeçebilirsiniz.<br>1.Adım - Atama Talep Kabul ekranında Sorgula butonuna tıklayınız.<br>2.Adım - Açılan Talep Arama ekranında yine Sorgul **Başvuru İptal (Vazgeçme)**<br>Başvuru tarihleri arasında yapmış olduğunuz nakil talebinden<br>vazgeçebilirsiniz.<br>1.Adım - Atama Talep Kabul ekranında Sorgula butonuna tıklayınız.<br>2.Adım - Açılan Talep Arama ekranında yine Sorgul Başvuru tarihleri arasında yapmış olduğunuz nakil talebinden vazgeçebilirsiniz. Silmek istediğiniz başvurunuz üzerine tıkladıktan sonra Seçili Talebi Sil butonuna tıklayarak başvurunuzu silebilirsiniz.Zorunlu atamaya tabi mi? **Talen Sorgula** CHavir **CEvet Ad Sovad** Aile Bilgileri Memurivet ve Puan Bilgileri Görev Ririm Tel Fnosta  $\vee$  Talep Neden **Talep Türü Tercih Ekle Tercih Sil**  $\bigotimes$ **Tavin Gerekcesi** Tercible \*Ístediăi İl \*Komisvon \*Adlive/Mahkeme C Taleo Arama Sicil No. Adr Dilekce Tarihi Sorgula Sicil No Adı Sovadı Dilekce Tarihi Dilekce Durumu Karamame No. 24.04.2018 TALEP EDEN TRF. ONAYLANDI Seçili Talebi Sil

### 16-Tercih Değişikliği

Yapmış olduğunuz nakil talebinizi başvuru tarihleri arasında değiştirebilirsiniz.

Başvuru tarihleri arasında yapmış olduğunuz tercihlerinizi değiştirmek istiyorsanız öncelikle bu kılavuzun "15-Başvuru İptal" adlı sayfasında anlatıldığı gibi başvurunuzu iptal ediniz.

Ardından yeniden doğru tercihleriniz ile nakil başvurusunda bulunmanız gerekmektedir.